## ADDING JOURNAL ENTRIES

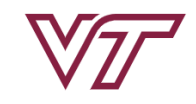

俗

**PAGEUP TALENT MANAGEMENT SYSTEM** 

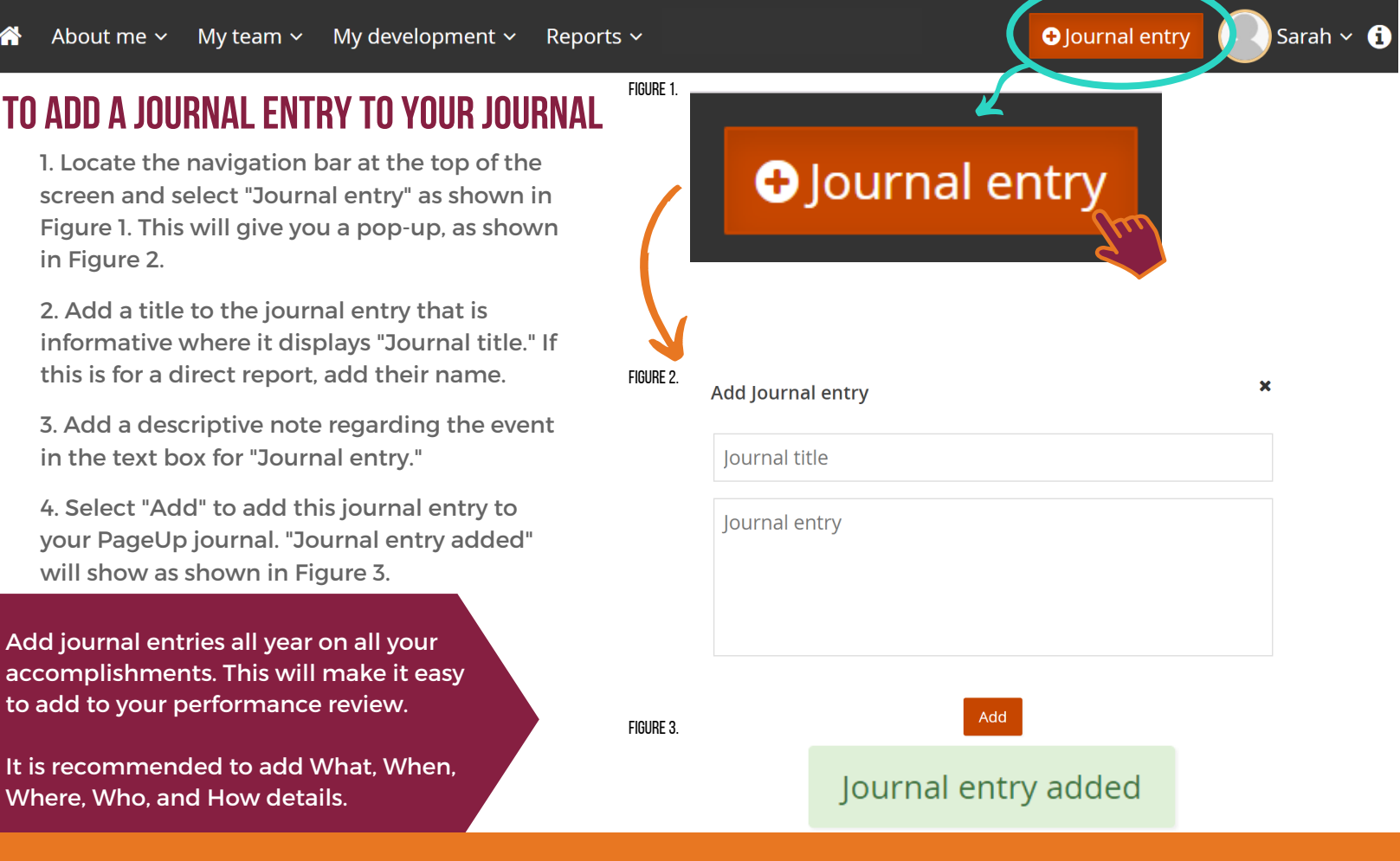

### **To Add a JournalEntrytoYour Review**

1. Open your current review through either your dashboard or under the "About me" drop-down and selecting "Performance Reviews." Then select "Open review" as shown in Figure 4.

### **The review must be in touchpoints or employee self-review to add journal entries to as an employee.**

2. On both the Job Duties and the Goals pages, you can attach a journal entry by selecting the down arrow next to "Add comment" then selecting "Add journal entry" as shown in Figure 5.

# **To Review your journal**

1. Locate the navigation bar at the top of the screen and select "About me" then select "Journal" as shown in Figure 6.

**Your journal will display in chronological order with the most recent entries at the top.**

#### Figure 4.

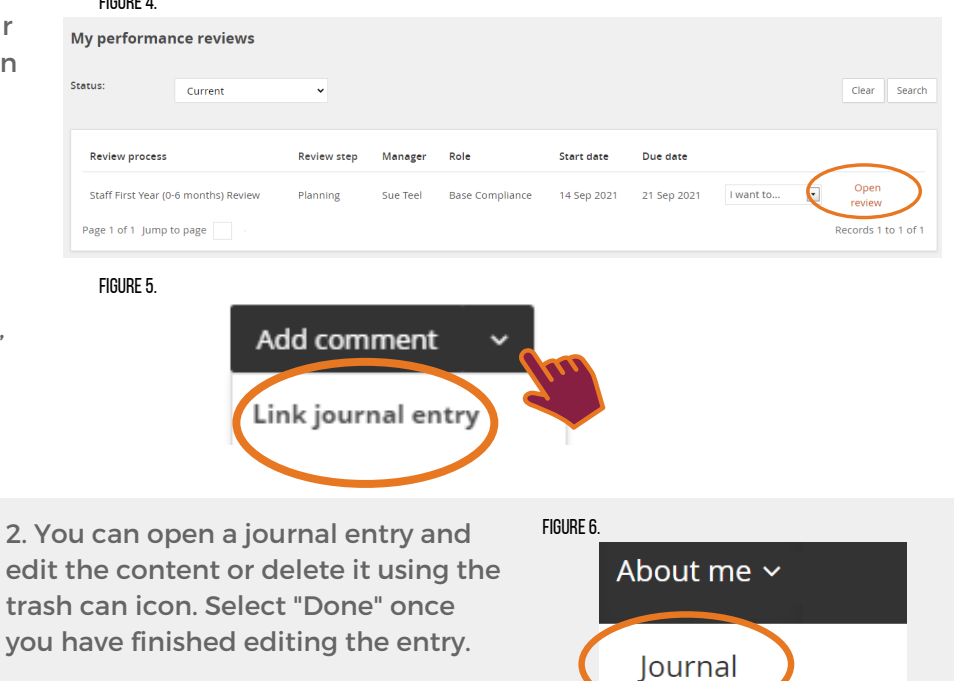

3. To tag your entry, add a keyword or phrase, such as a performance year (2021-22) then press the Enter key.

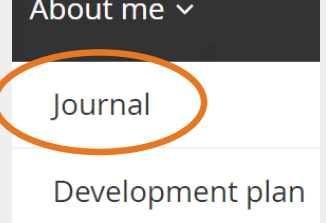